# **<LiveCERT Demo 정리>**

# **1. Demo 사이트**

<http://ce.elwaem.kr:8001/> Cloud Edition Demo Site

## **2. LiveCERT App Download**

각 앱스토어에서 'livecert' 검색 LiveCERT-CE 버전 설치 자세한 사항은 LiveCERT App 사용 매뉴얼 참조

구글 플레이스토어 <https://play.google.com/store/apps/details?id=kr.waem.livecertce> 애플 앱스토어 an easu <livecert 검색 필요>

nd

**3. Demo Site 설명**

Demo Site 주화면

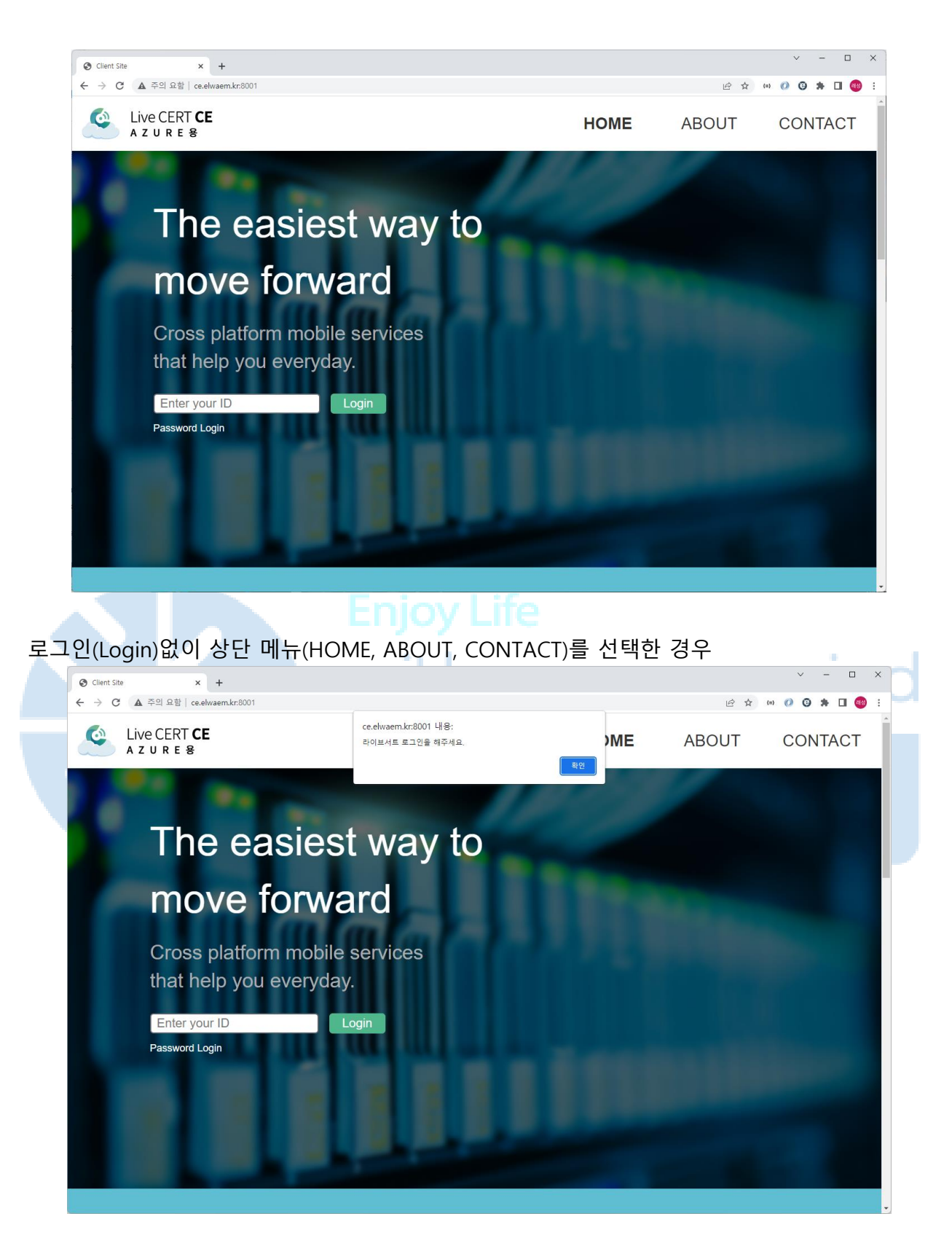

신규 가입

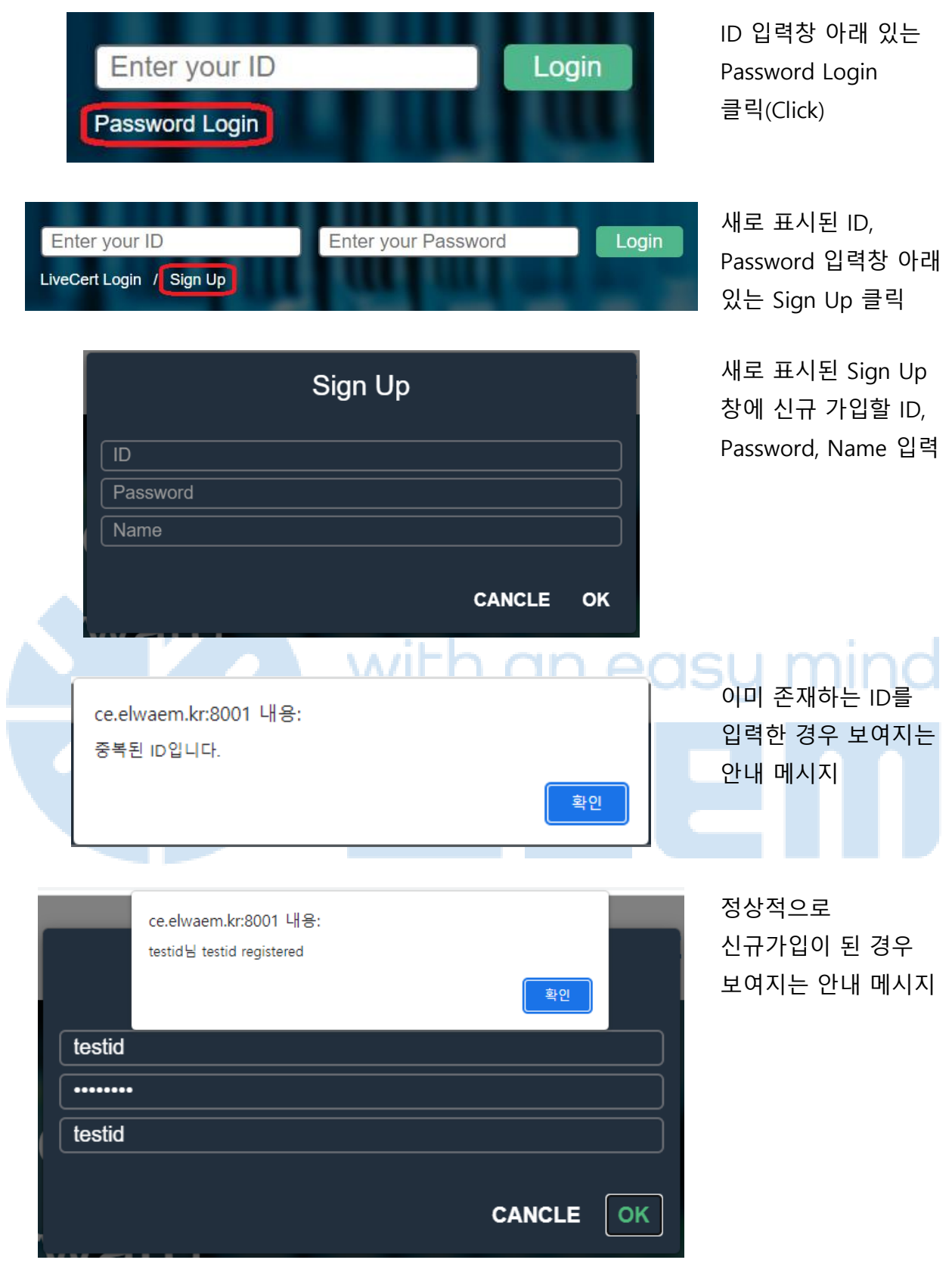

로그인

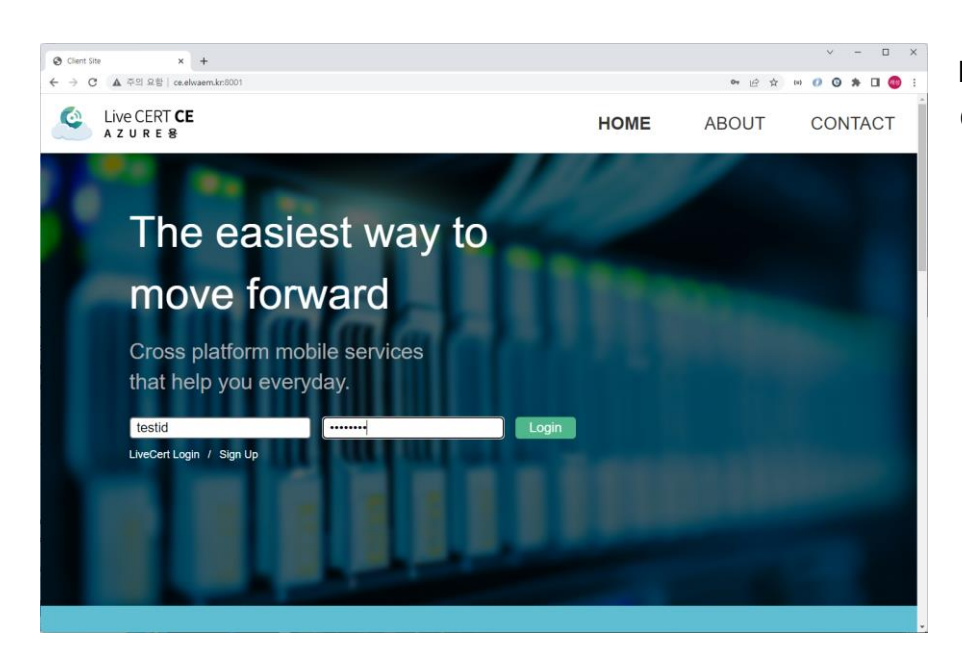

ID와 Password를 이용하여 로그인

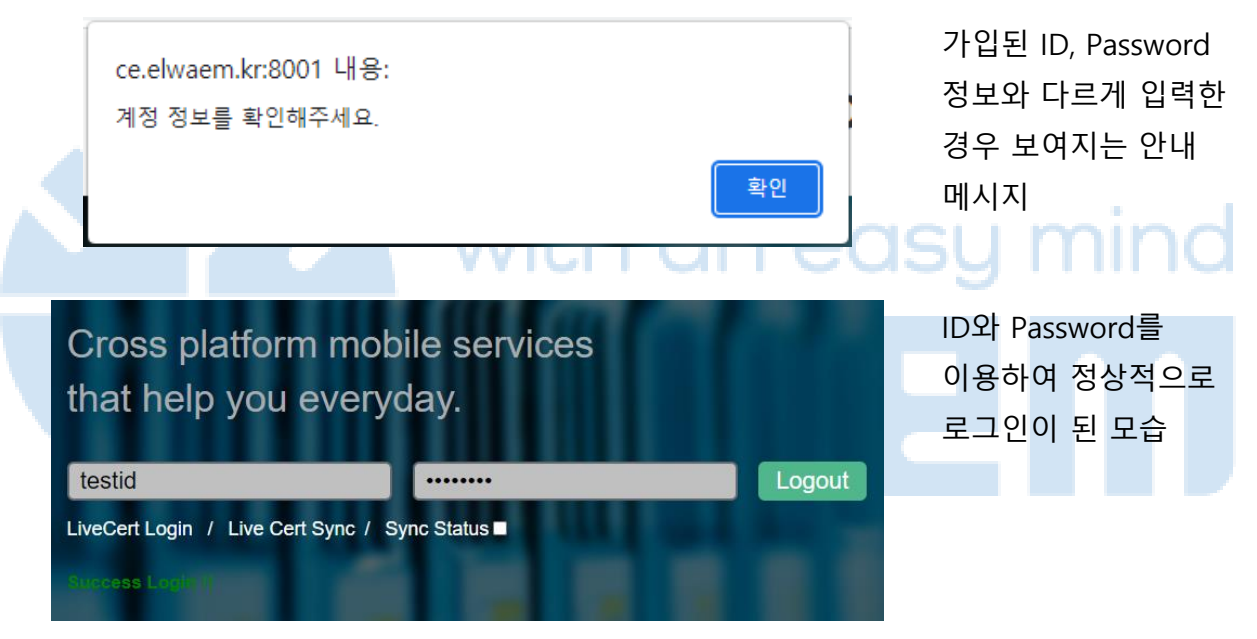

#### 라이브서트(LiveCERT) 앱과 동기화 설정

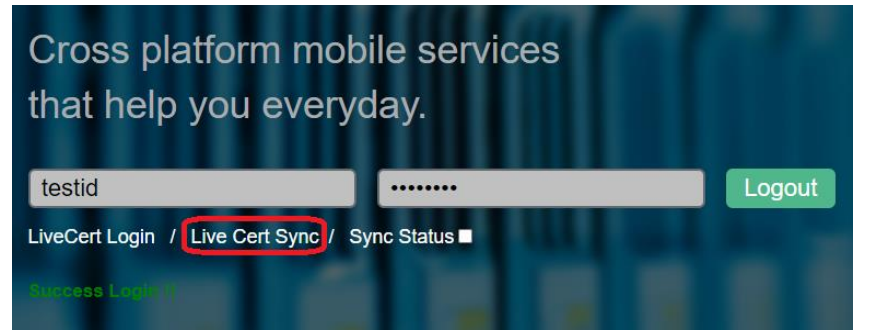

ID와 Password를 이용하여 로그인된 상태에서 하단의 LiveCert Sync 클릭

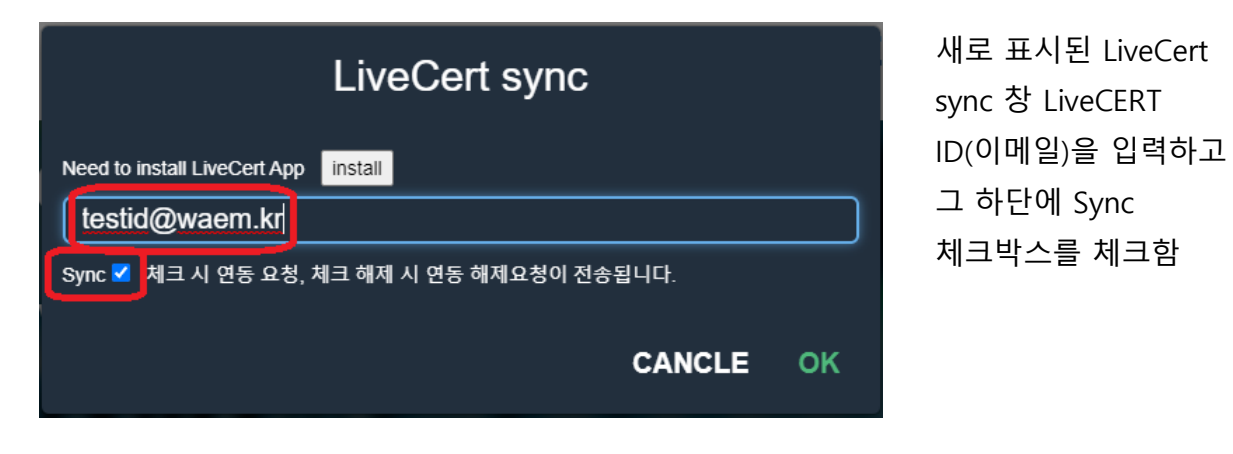

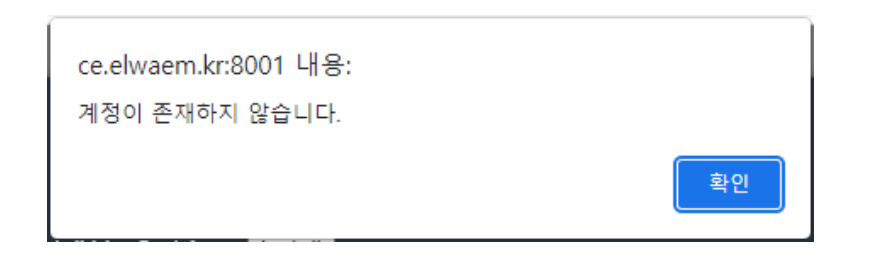

아직 가입되지 않은 LiveCERT ID이거나 잘못 입력한 경우 나타나는 안내 메시지

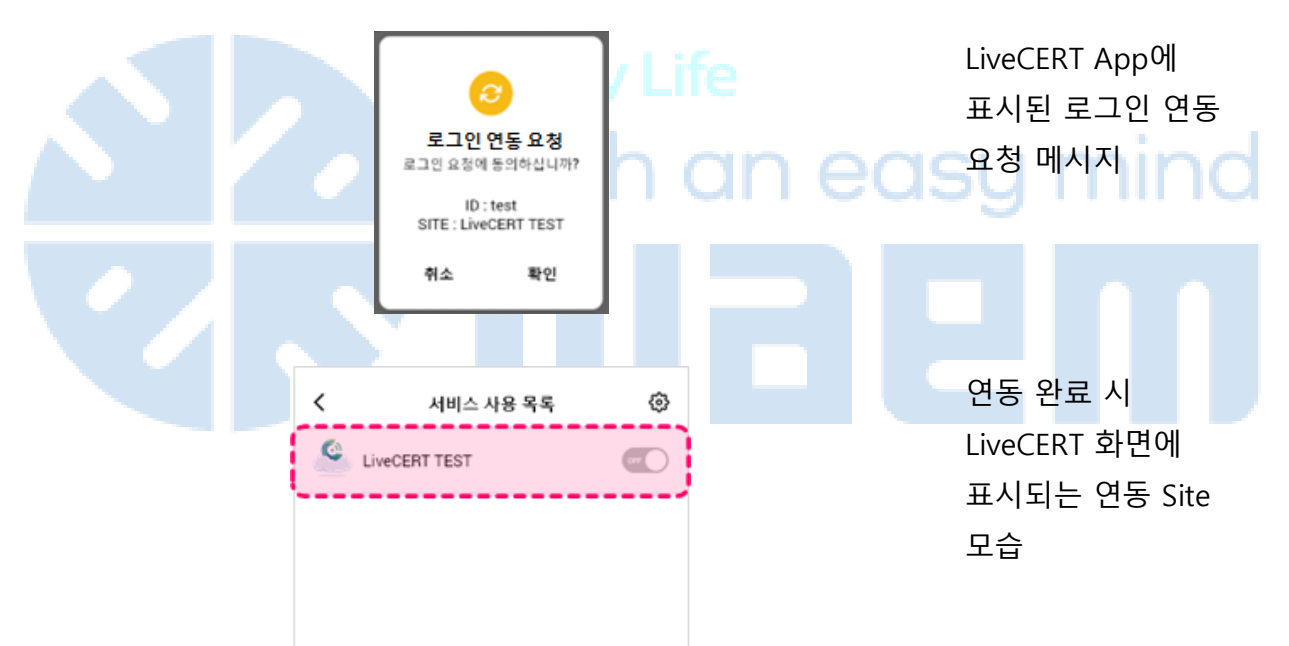

## 라이브서트(LiveCERT)를 이용한 로그인

# Cross platform mobile services that help you everyday.

testid

ess l

Password Login

Time: 04:53

Login Success!

Login

Logout

**Password Login** 

# Cross platform mobile services that help you everyday.

testid ........ LiveCert Login / Live Cert Sync / Sync Status ■ Demo Site의 초기 화면에서 라이브서트를 이용한 로그인 시도

ID, Password로 로그인 했을 경우 라이브서트 로그인을 이용하기 위한 선택(연동 완료 후)

라이브서트 앱의 승인을 기다리는 타이머 표시 라이브서트 앱에 표시되는 로그인 요청

로그인 요청 시

메시지

로그인 성공 시 Demo

Site 로그인 하단에 표시되는 메시지

좀 더 세부적인 내용은 LiveCERT App 사용 매뉴얼 참조

로그인 요청 로그인 요청에 동의하십니까? ID: test SITE: LiveCERT TEST

Password Login / Live Cert Sync / Sync Status ■

확인

취소